# **Manual de acesso à Biblioteca Virtual e Física - Perseus**

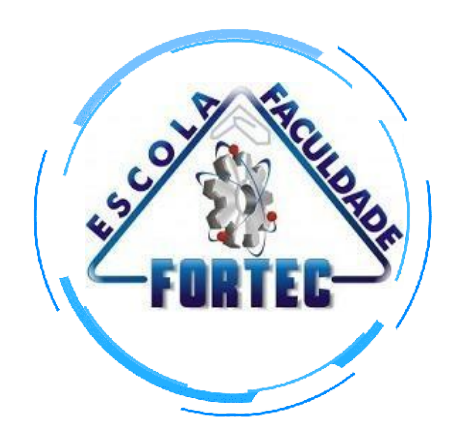

#### **1. Como acessar o portal da biblioteca:**

1. Acesse: https://www.fortec.edu.br/biblioteca/

### **2. Fazendo login:**

1. No canto superior direito da tela, clique em login

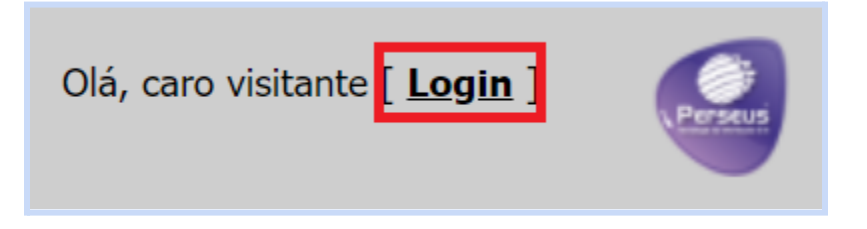

2. Utilize o mesmo usuário (Número da matrícula) e senha que você usa para acessar o portal educacional. E selecione o perfil de "Aluno".

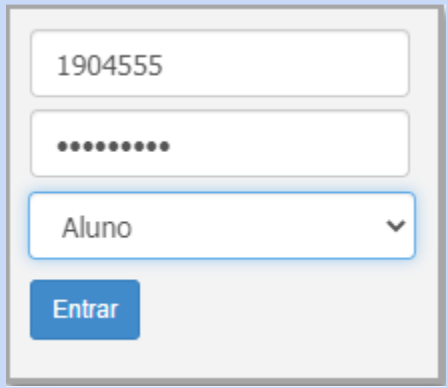

**Observação: Você também pode consultar o acervo da biblioteca mesmo sem estar logado, porém, não poderá realizar reservas de livros.**

#### **3.Consultando o acervo - Pesquisa Simples:**

1. Para consultar o acervo digite o termo para pesquisa (Pode ser título, autor, assunto ou até mesmo data de publicação). E depois clique em "Consultar Acervo"

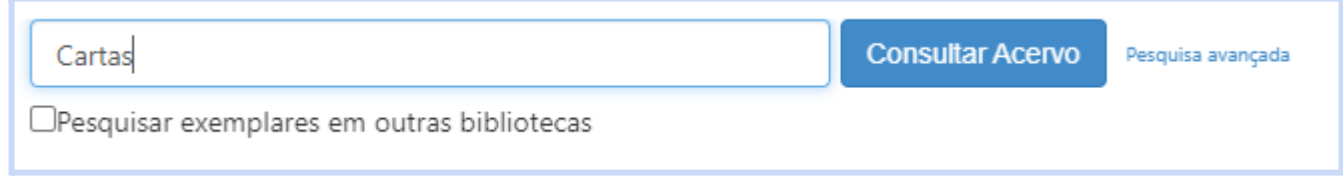

2. Será exibido um catálogo com os livros que possuem o termo pesquisado.

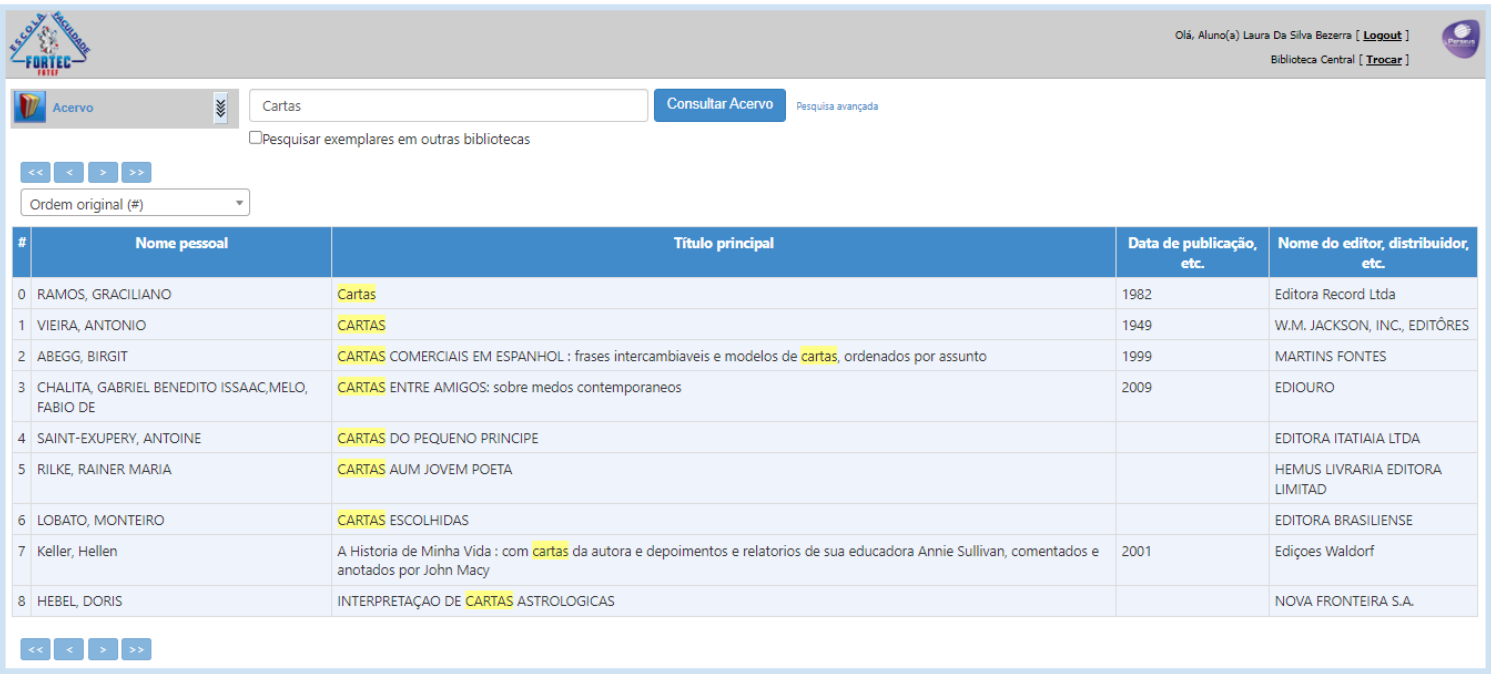

3. Clicando sobre o nome do livro, título ou data de publicação você poderá visualizar mais informações sobre a obra escolhida:

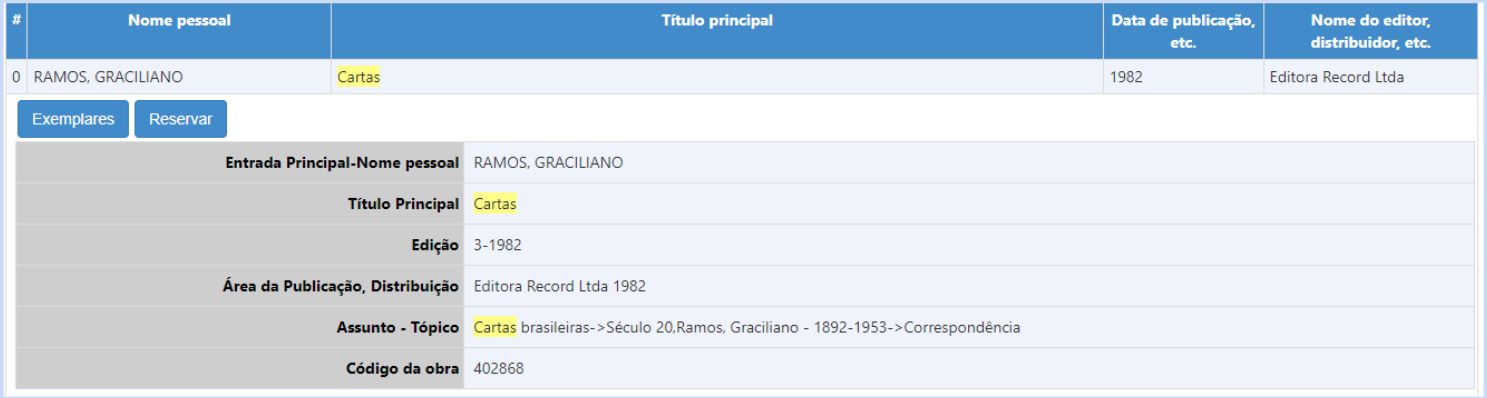

#### **3.1 Consultando o acervo - Pesquisa Avançada:**

1. Para uma consulta ao acervo de forma mais específica utilize a pesquisa avançada:

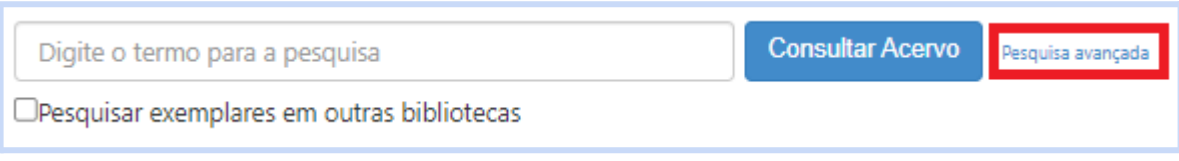

2. Preencha os campos de autor, título ou assunto para filtrar pelas obras que deseja visualizar, caso deseje buscar por um livro específico marque a opção "Resultados Exatos" depois clique em "Consultar Acervo"

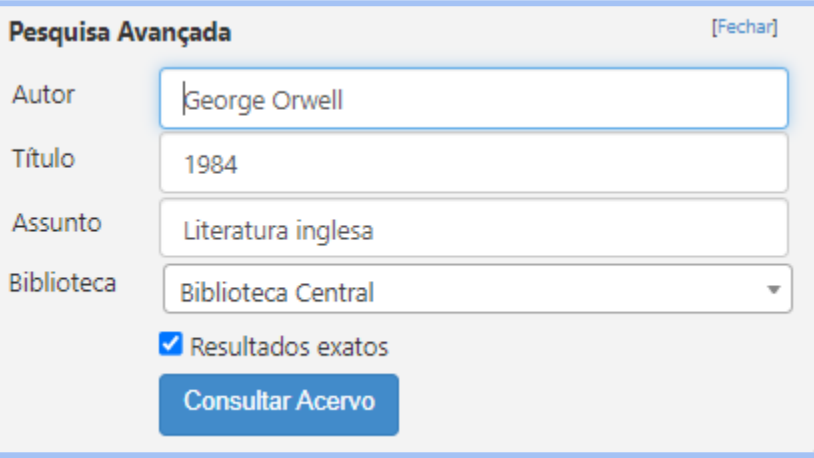

3. Será exibido o catálogo de acordo com a sua busca:

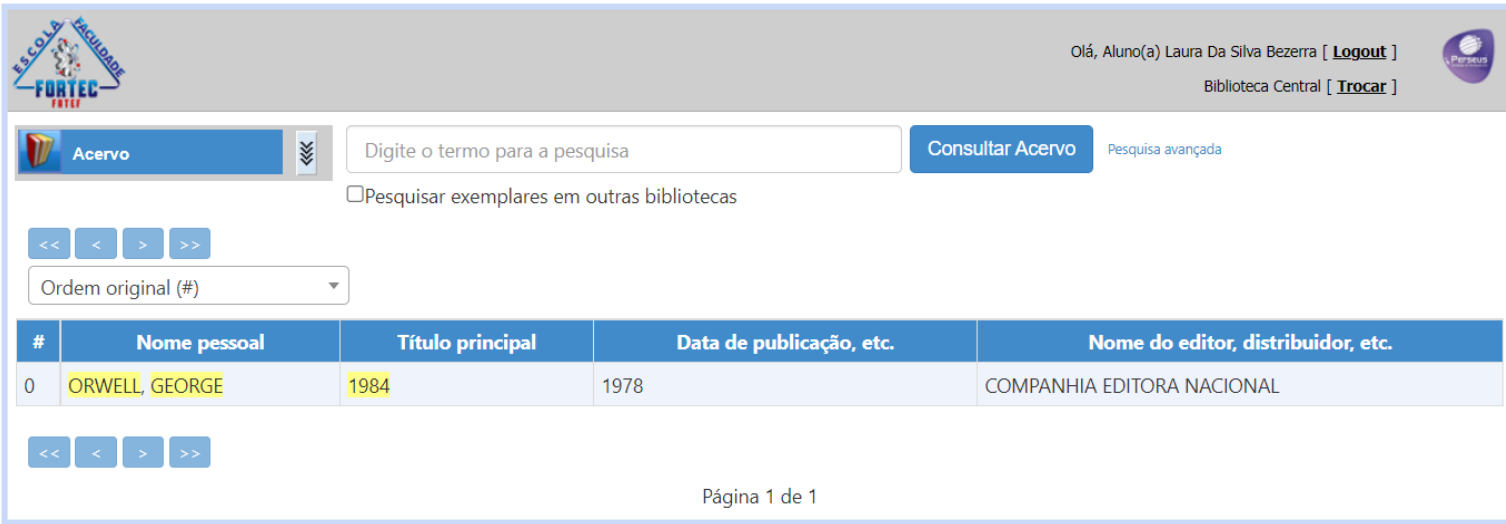

4. Clicando sobre o nome do livro, título ou data de publicação você poderá visualizar mais informações sobre a obra escolhida:

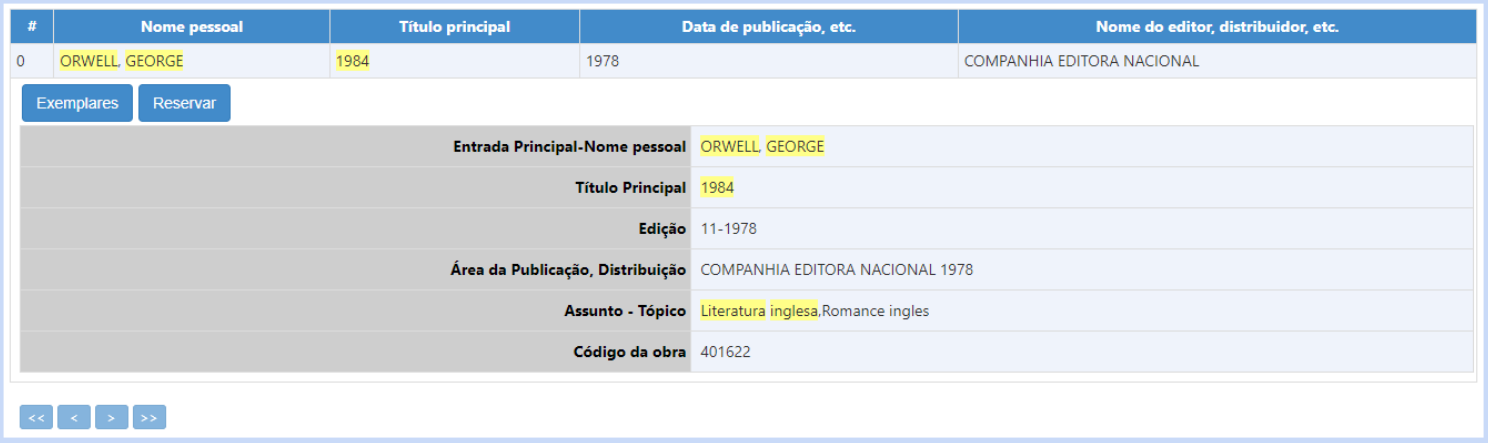

#### **4.Reservas:**

1. Para realizar a reserva de um livro é simples, basta escolher a obra desejada e clicar sobre o nome, título ou data de publicação para exibir mais detalhes e depois clicar em "Reservar".

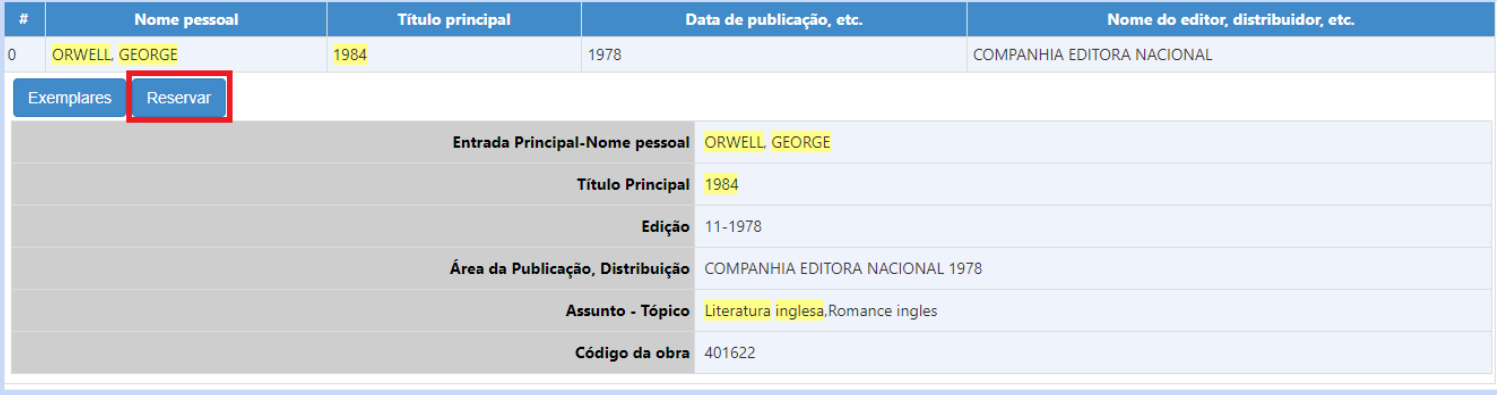

2. Para visualizar suas reservas clique no menu (Localizado na esquerda da página) e depois vá em "Reservas"

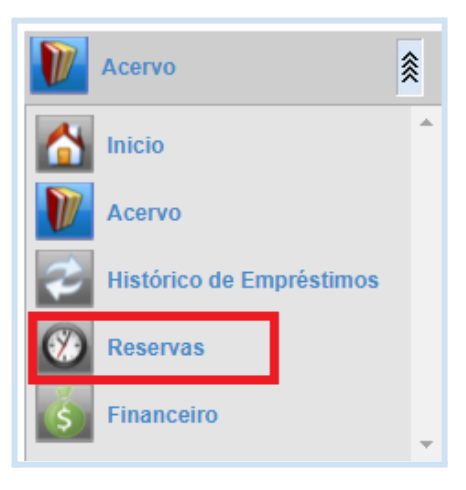

3. Você será direcionado para uma página com todas as reservas realizadas:

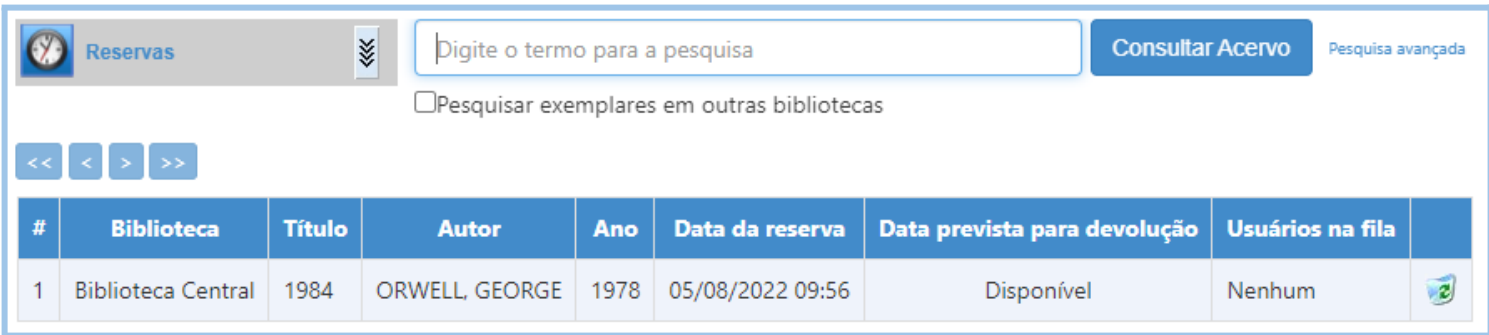

4. Após realizar a reserva, vá até a biblioteca para realizar o empréstimo.

#### **5.Empréstimos:**

1. Para visualizar os empréstimos realizados vá em histórico de empréstimos:

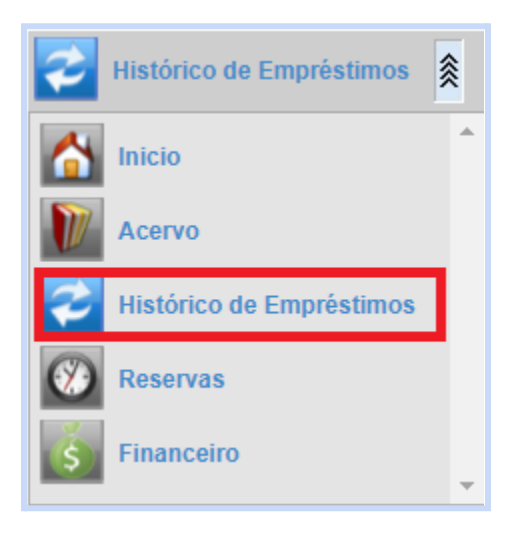

2. Nesta aba é possível renovar empréstimos e visualizar exemplares já devolvidos

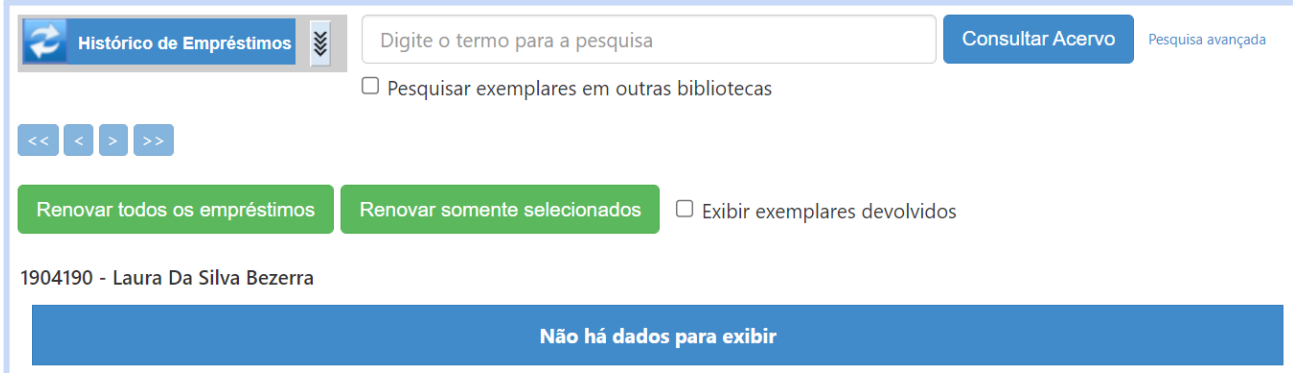

### **6.Acessando a Minha Biblioteca - Virtual:**

- 6.1 Acesse o Link: [www.fortec.edu.br/portal](http://www.fortec.edu.br/portal)
- 6.2 Faça login com seu e-mail cadastrado na matrícula e senha
- 6.3 Na página de início, vá até o menu Links, logo após, clique em "Minha Biblioteca|Virtual"

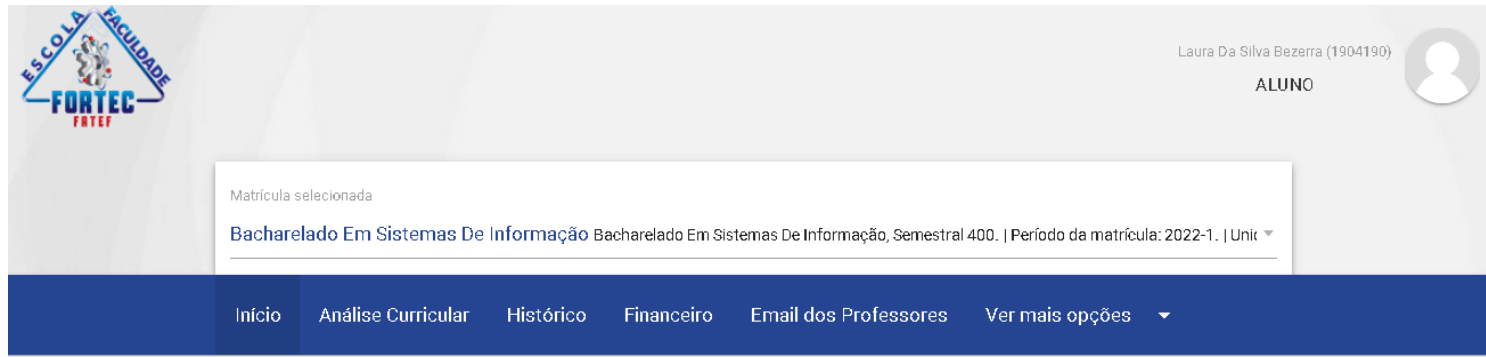

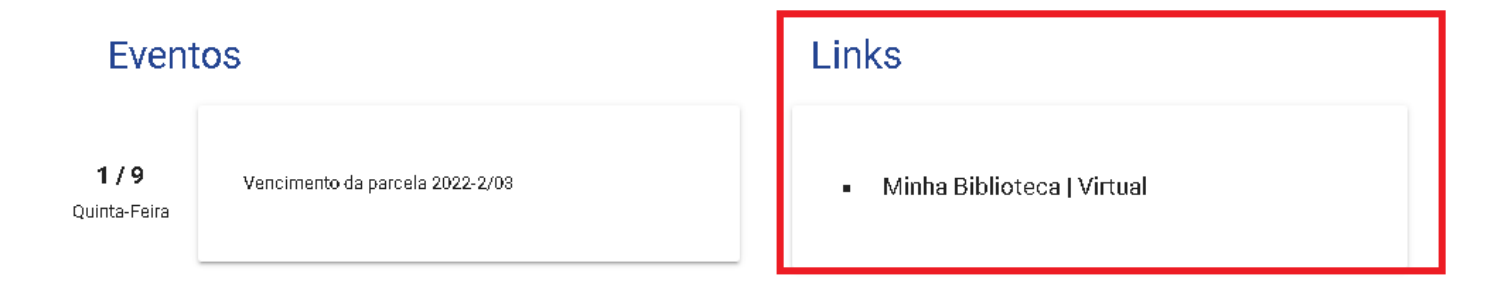

6.4 - Aceite os "Termos de Uso" e clique em continuar:

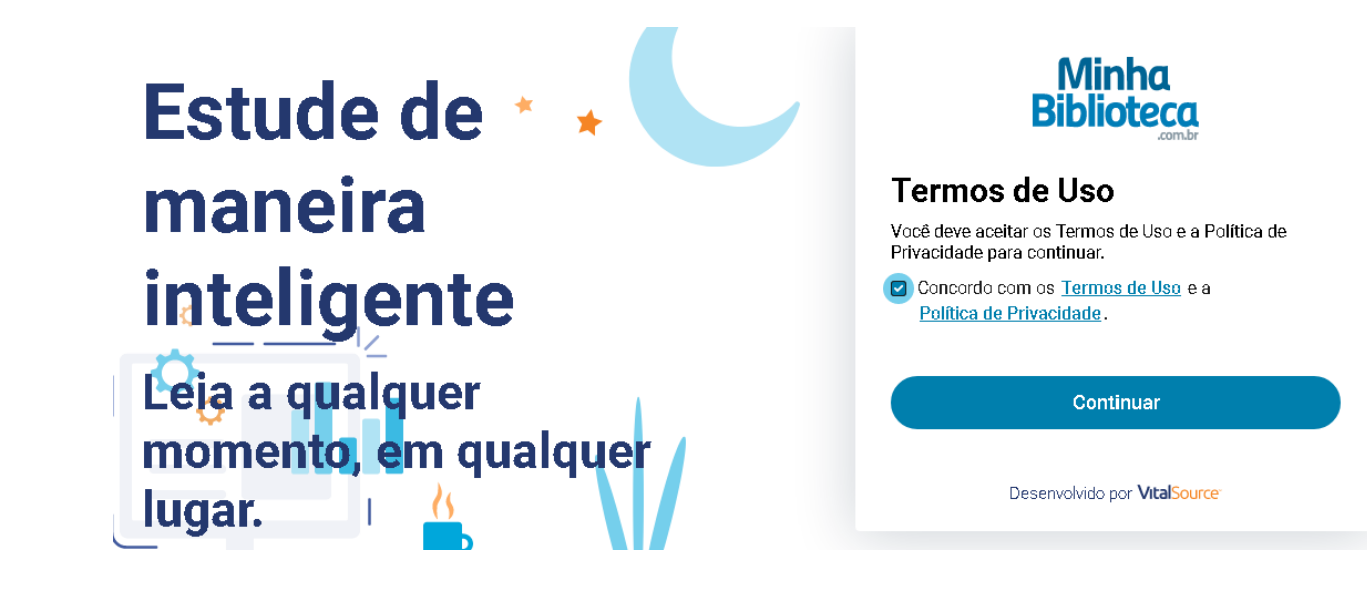

#### 6.5 - Clique em catálogo

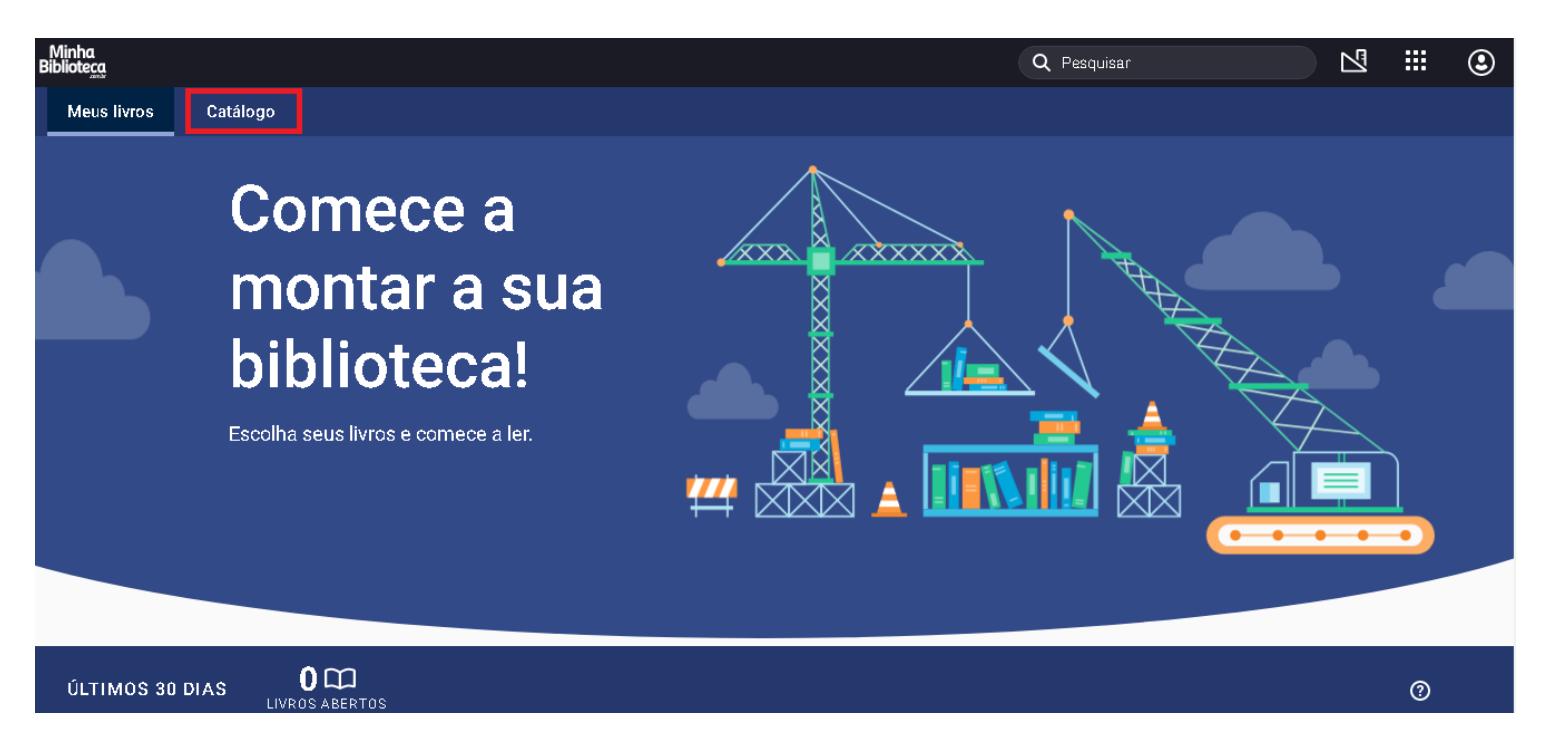

6.6 - Escolha o livro que deseja ler e clique em "Abrir o Livro"

## As melhores seleções para você >

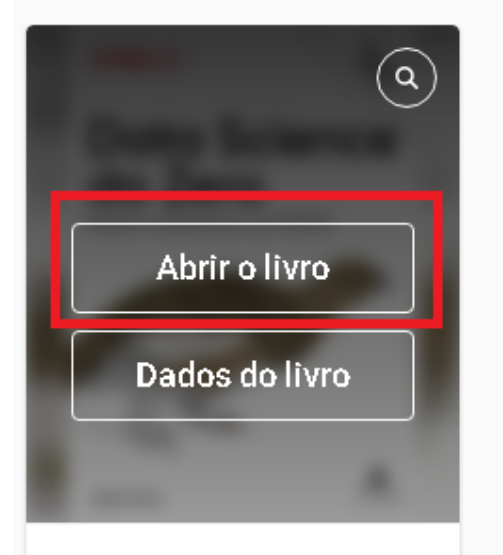

Data Science do Zero

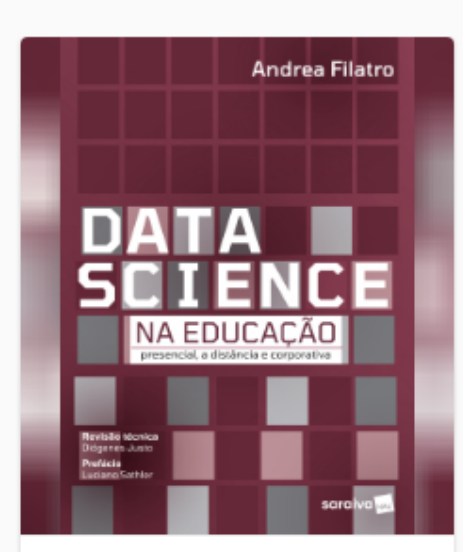

Data science da educação

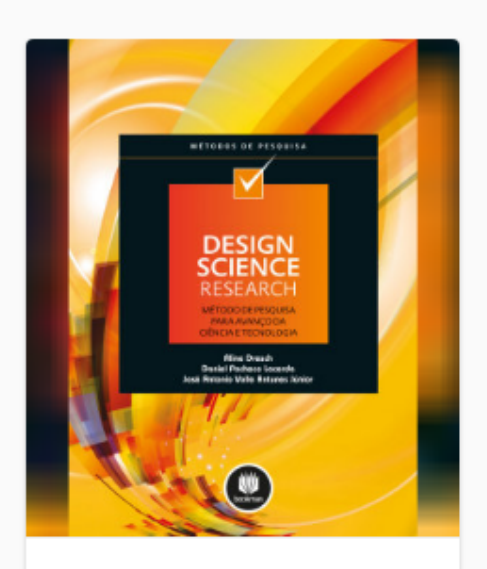

Design science research: método de pesquisa para avan...